Panduan Buka Akun Live Untuk Trading Zulutrade di Alpari Indonesia

- 1. Kunjungi web Alpari Indonesia [: www.alpari-id.com](http://www.alpari-id.com/)
- 2. Kemudian masuk ke myAlpari anda, untuk yang belum punya ID myAlpari silahkan daftar terlebih

dahulu.

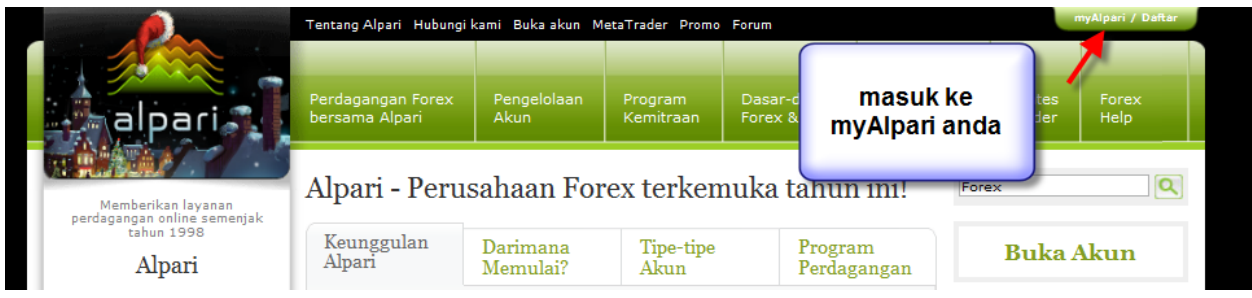

3. Isi nomor Akun myAlpari atau ID myAlpari, atau Email anda dan Kata Sandi dan klik Masuk…

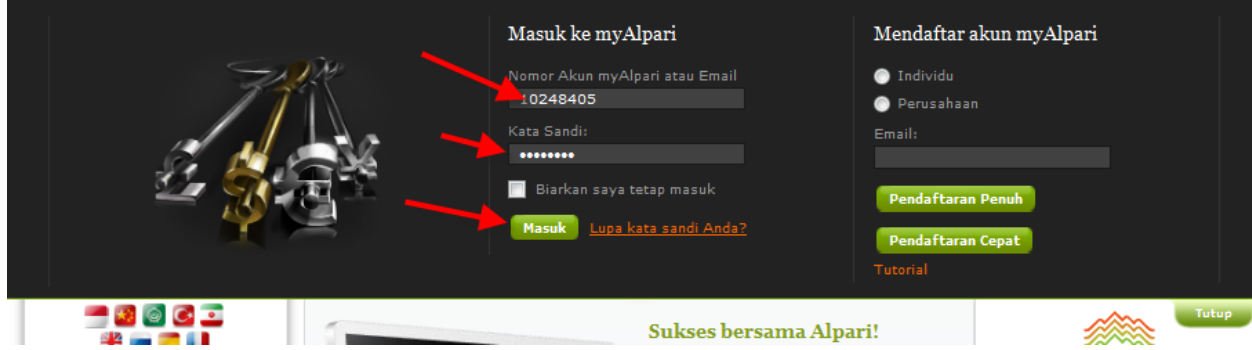

4. Muncul tampilan seperti ini dan klik Buka Akun

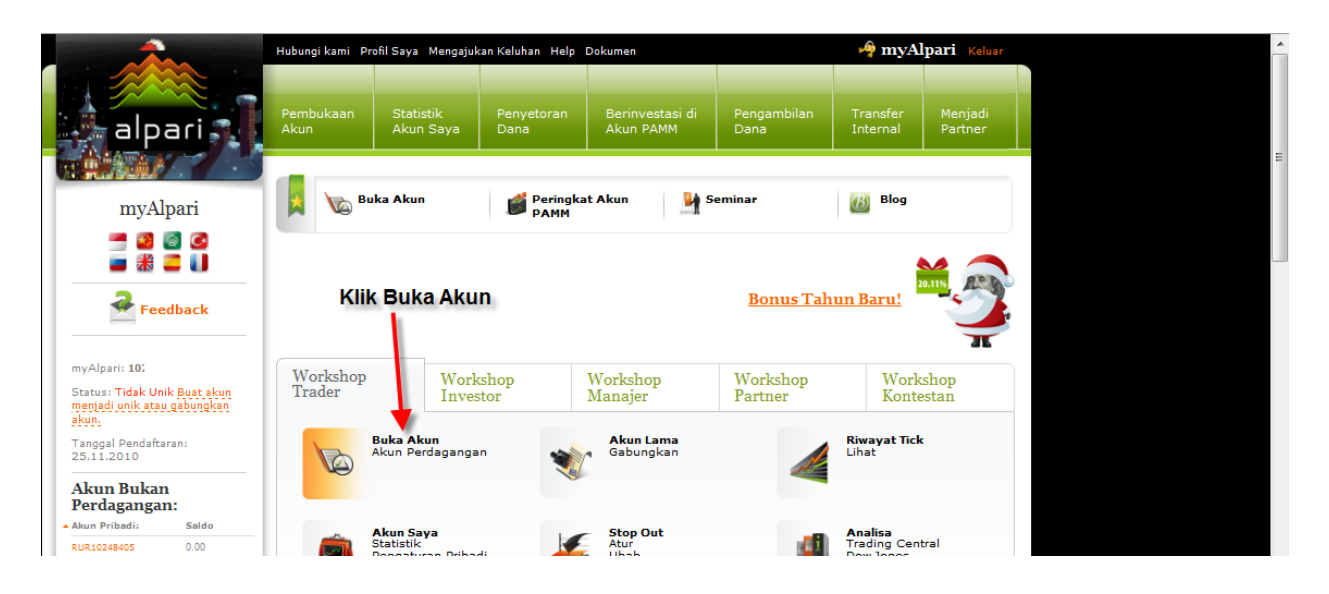

## 5. Pilih Akun Live

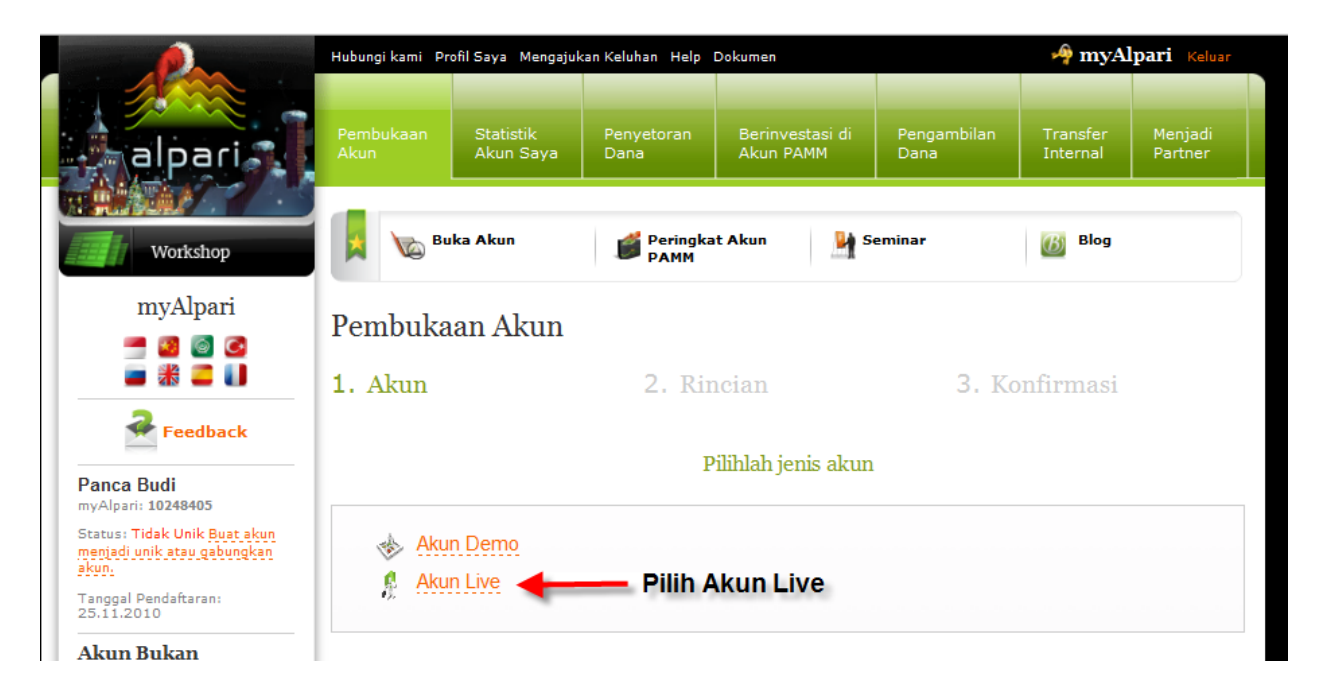

6. Muncul tampilan seperti ini, dan pilih/KLik Perdagangan

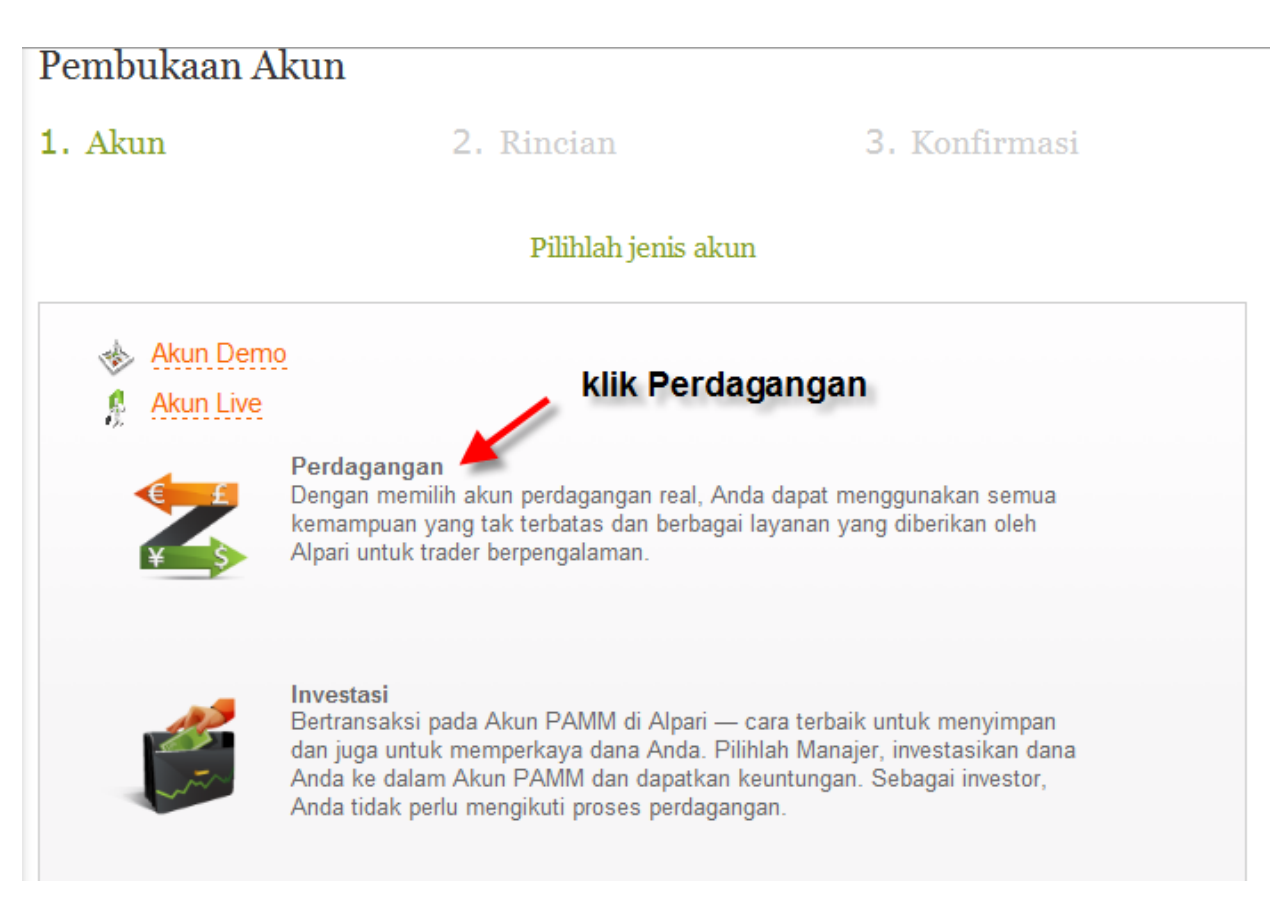

7. Langkah selanjutnya, Muncul tampilan seperti ini : Ada 2 Pilihan : classic.zulutrade atau classic.ndd.zulutrade

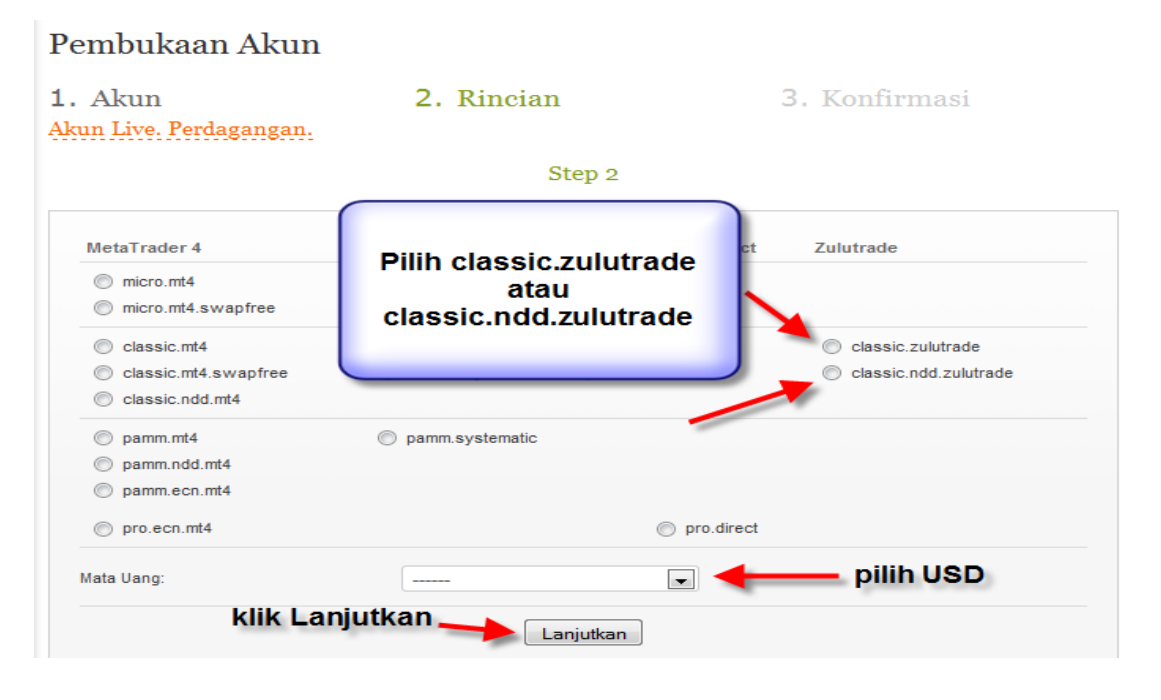

Perbedaan classic.zulutrade dan classic.ndd.zulutrade dibawah ini: ada di Leverage saja, kalau minimal deposit sama \$200, bisa dilihat ditabel dibawah ini:

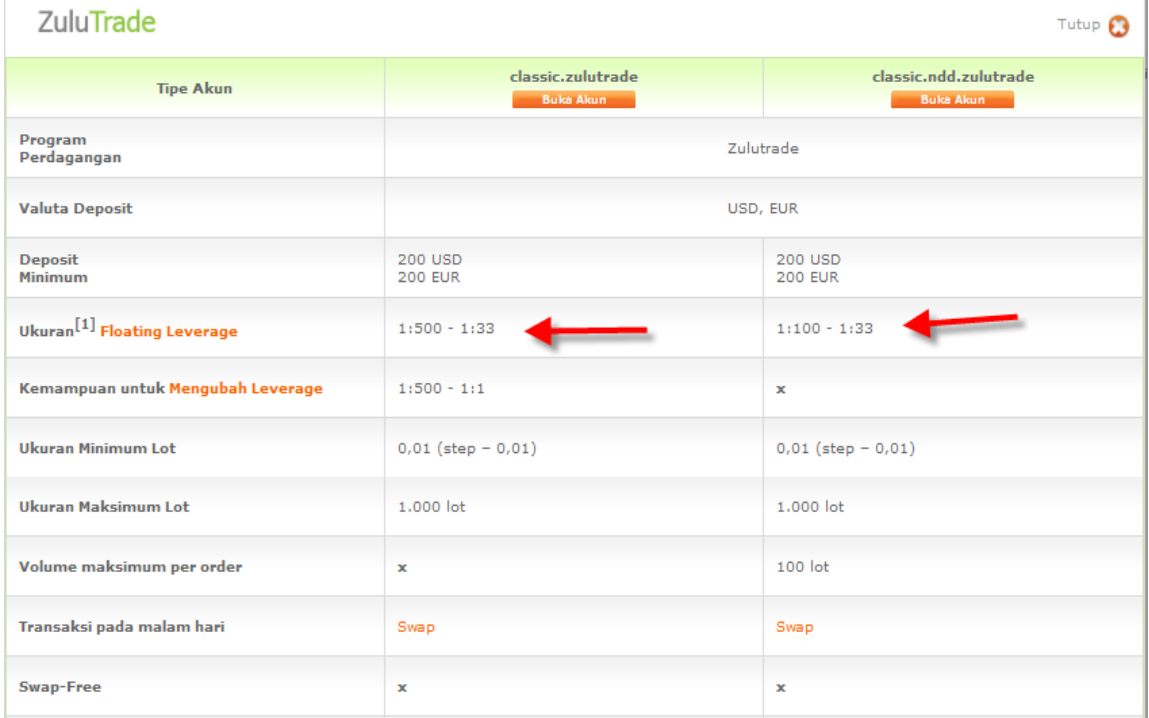

Silahkan pilih sesuai dengan pilihan anda.

8. Langkah selanjutnya, tandai/centang kotak yg tersedia dan klik Lanjutkan

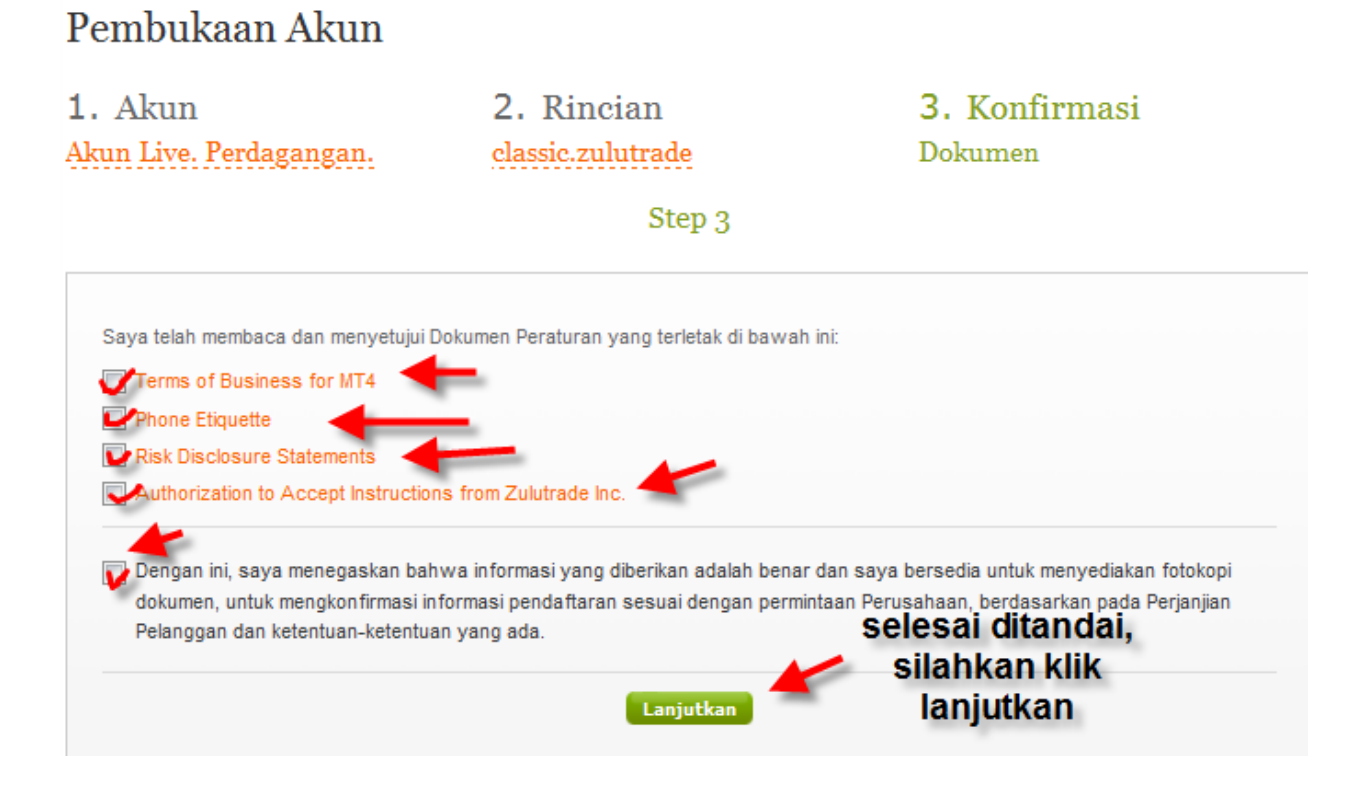

9. Muncul tampilan seperti ini, yang menunjukkan Login MT4 , Server dan Password yang bisa digunakan untuk memantau secara langsung trading anda

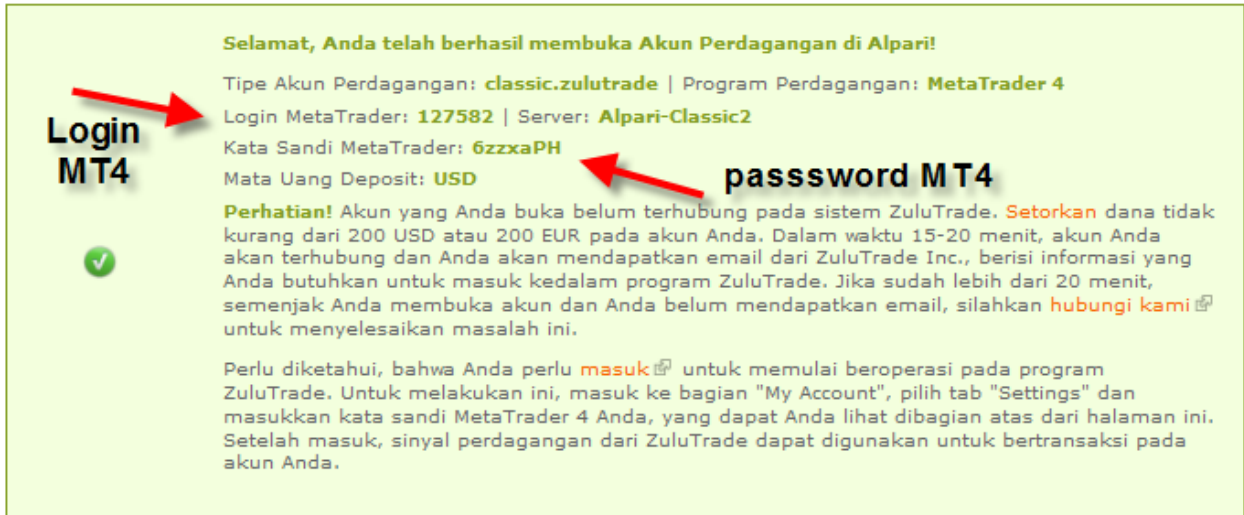

10. Setelah ini, anda lakukan penyetoran Dana (silahkan buka Panduan Penyetoran Dana)

11. Bila dana sudah anda setor, maka anda akan mendapatkan email dari Zulutrade yang berisi Username dan Password anda untuk masuk ke Program zulutrade. Contoh:

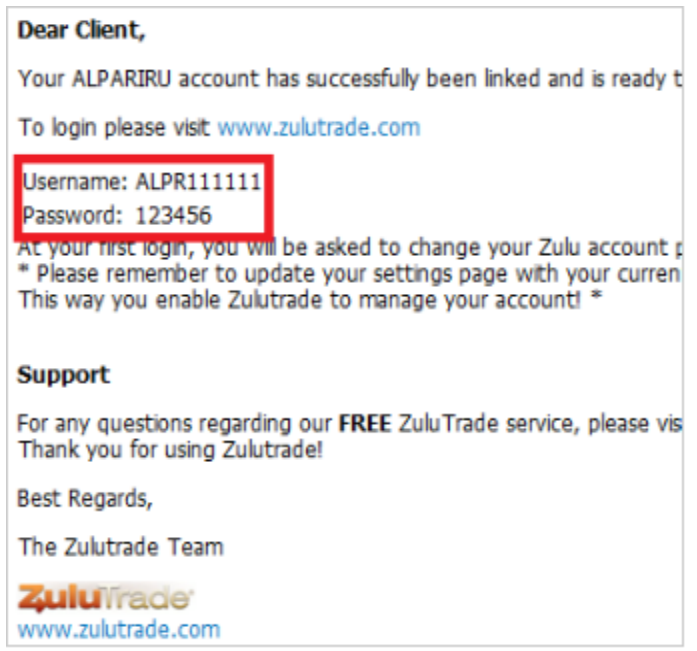

12. Setelah itu, silahkan masuk ke program Zulutrade untuk setting account anda. [www.alpari-ru.zulutrade.com](http://www.alpari-ru.zulutrade.com/), masukkan username dan password anda dan klik Log In

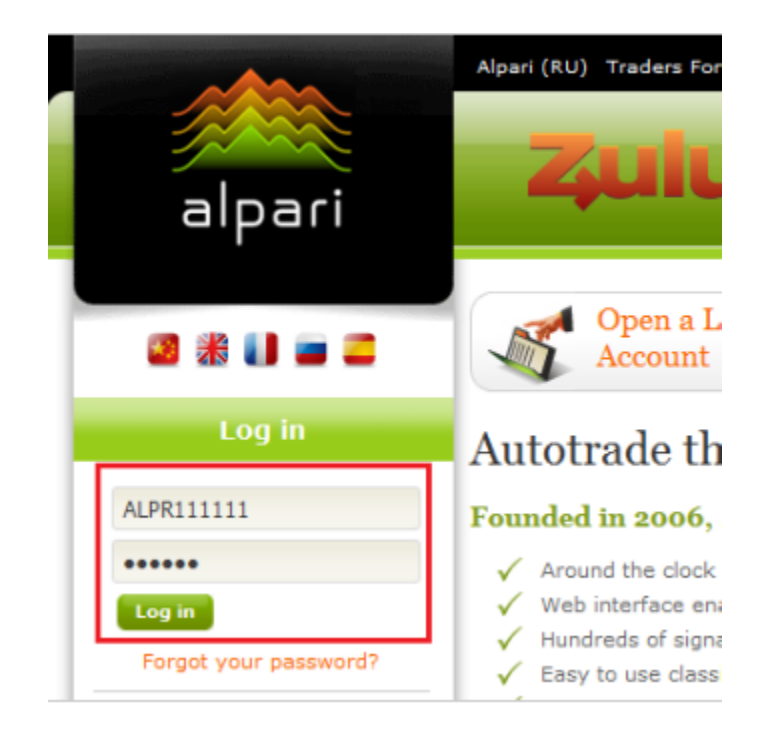

13. Saran, sebaiknya ganti dulu password dengan buatan anda sendiri

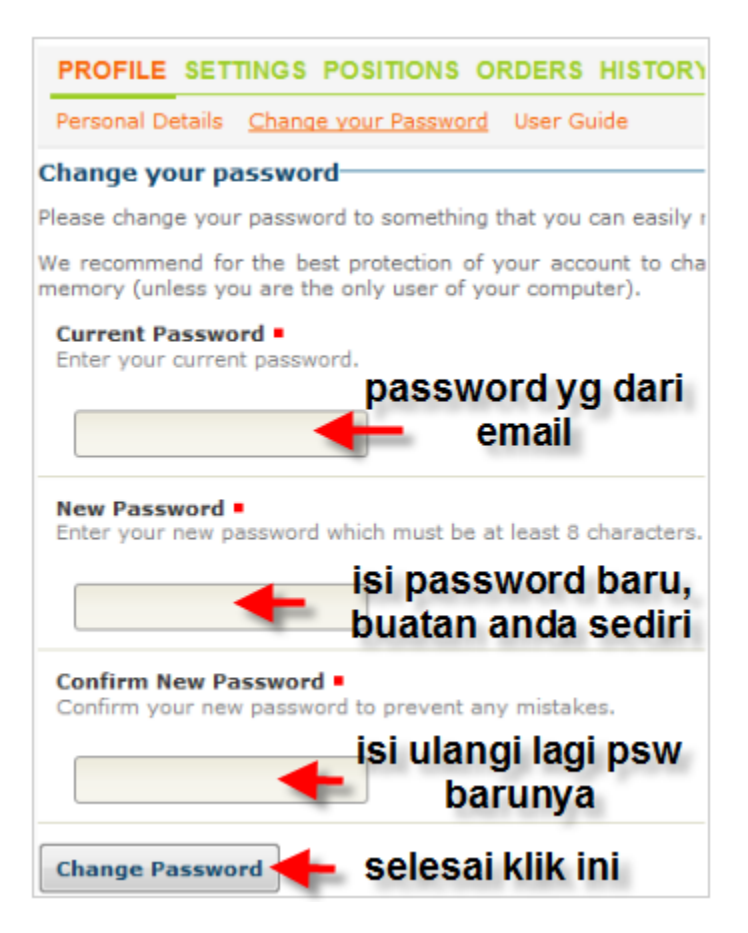

14. Masuk ke TAB " Setting" untuk menghubungkan MT4 anda ke Zulutrade supaya bisa terima signal dari Zulutrade untuk trading. Masukkan password MT4 anda ke kolom yg disediakan dan klik Connect Broker Account

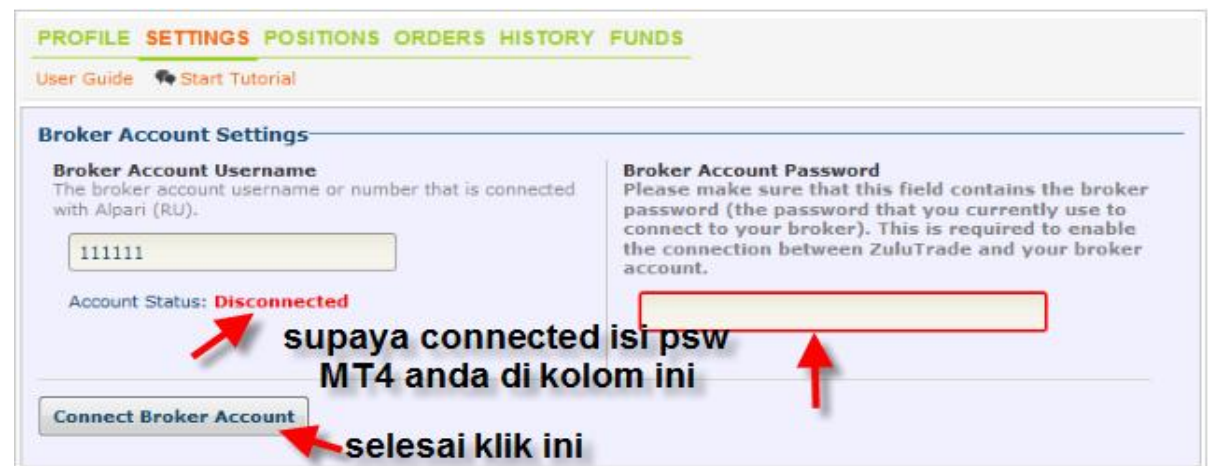

- 15. Setelah terkoneksi Status Akun anda, nah..sudah saatnya anda lakukan Setting untuk Trading anda dalam menggunakan signal dari Zulutrade.
- 16. Silahkan Mulai Setting Akun Trading Anda

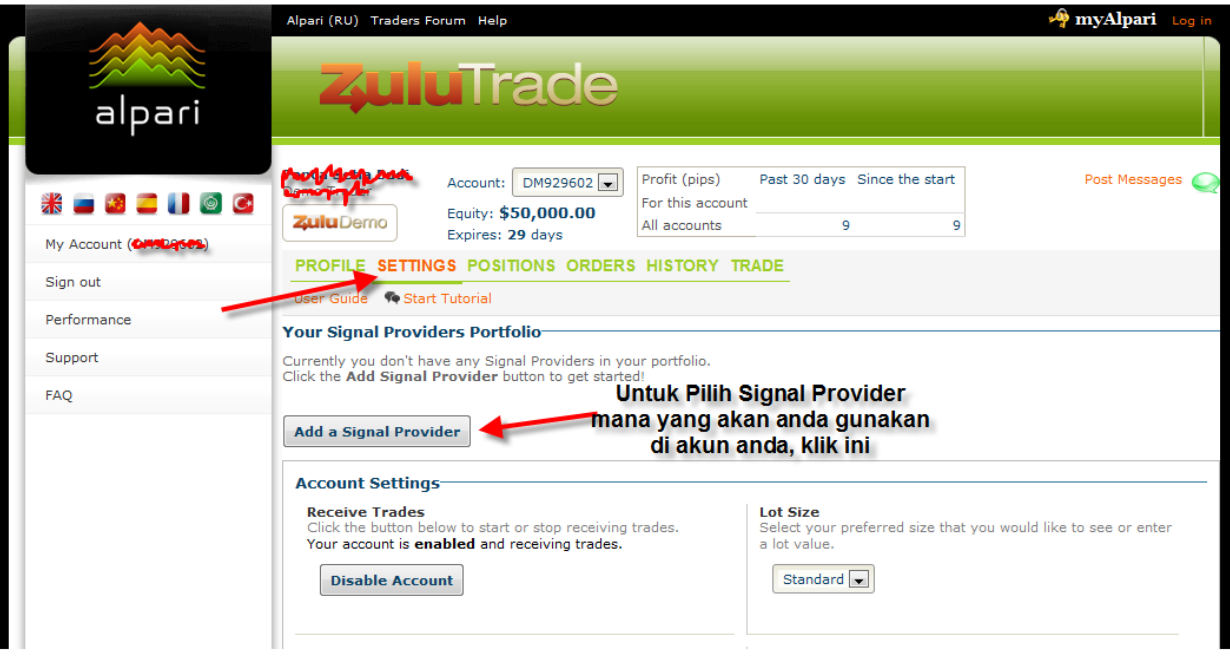

17. Pilih Signal Provider yang akan anda gunakan di akun anda

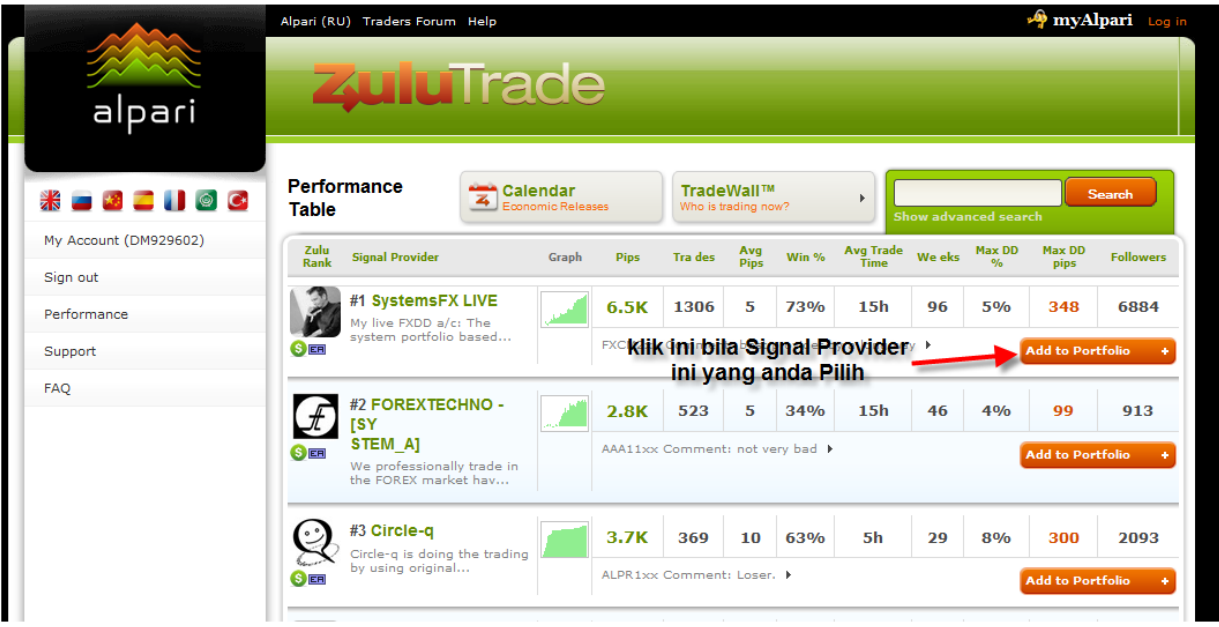

## 18. Klik Add to Portfolio

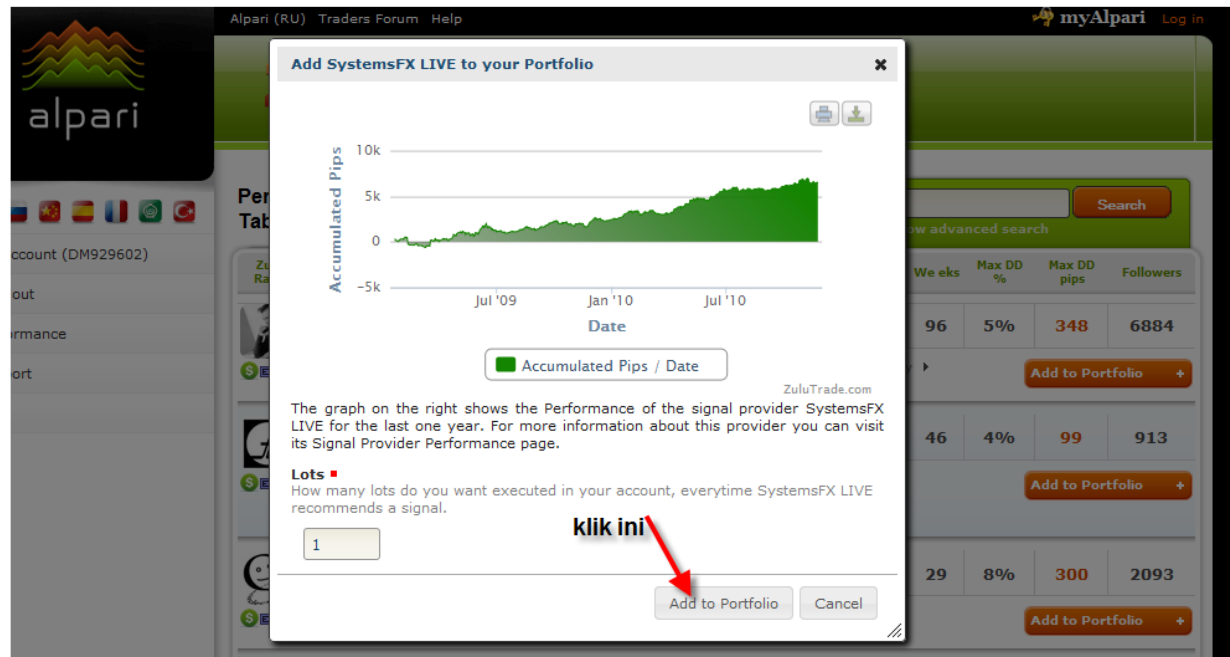

19. Klik Broker Account Settings

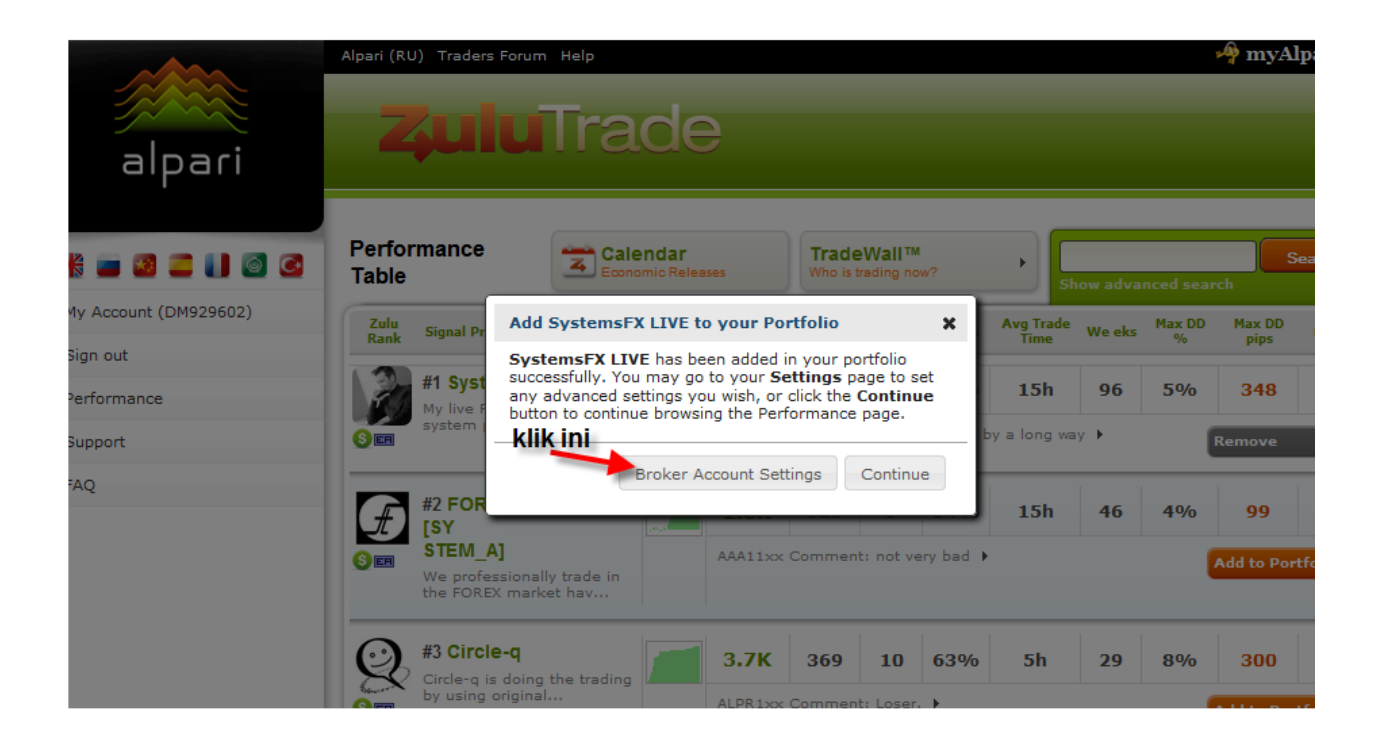

20. Muncul tampilan seperti ini :

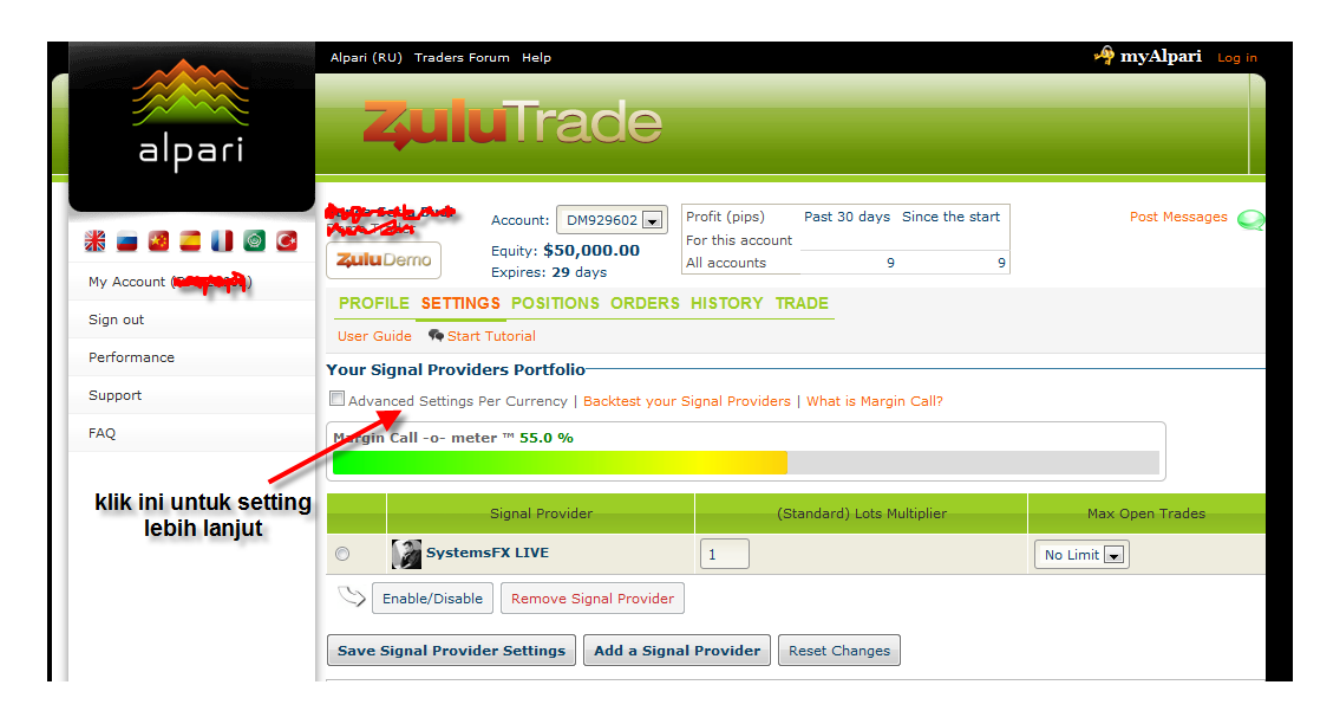

21. Signal Provider pilihan anda sudah masuk ke Akun anda, silahkan setting lebih lanjut dengan klik Advanced Settings Per Currency, untuk menentukan Jumlah maksimum open trades dan lain lain.

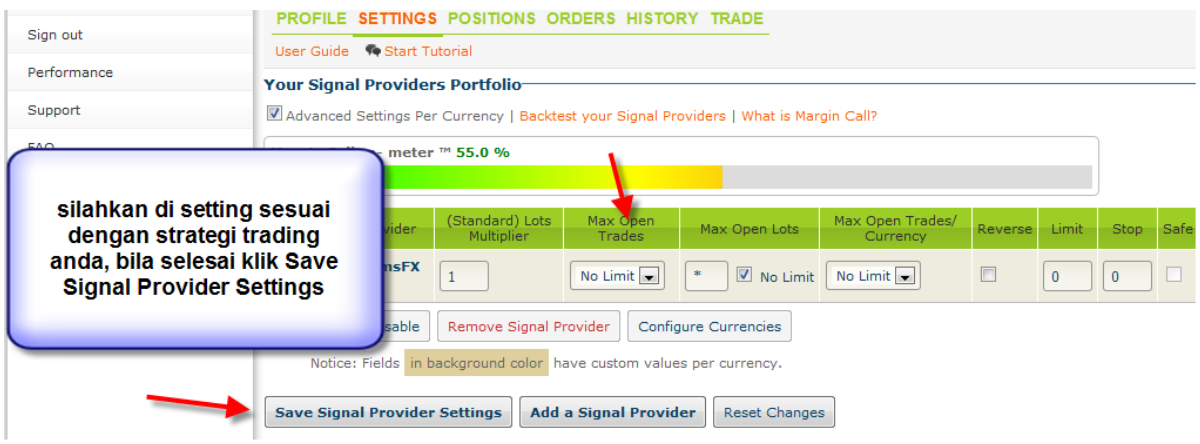

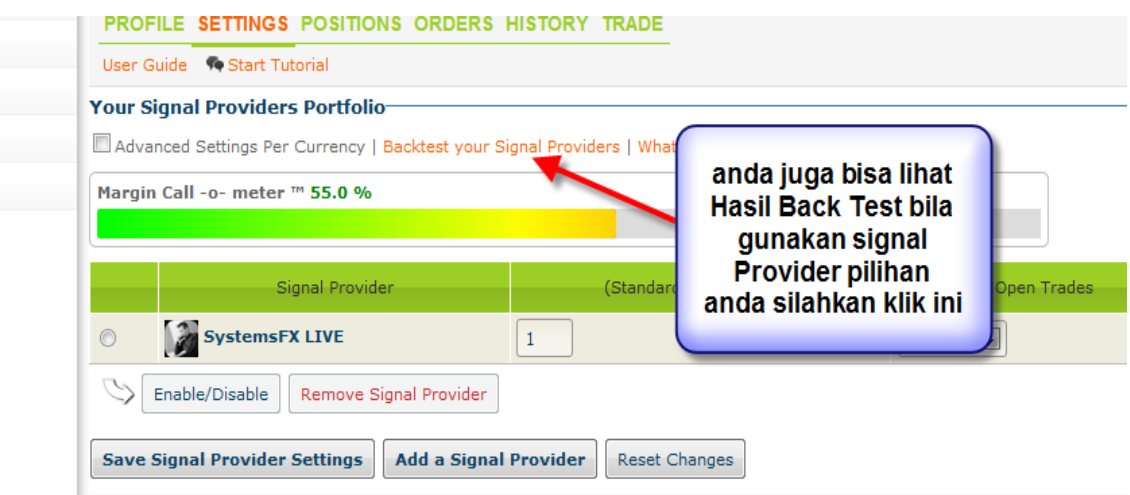

22. Anda pun bisa lihat hasil Back Test terhadap setingan anda dalam menggunakan Signal Provider pilihan anda

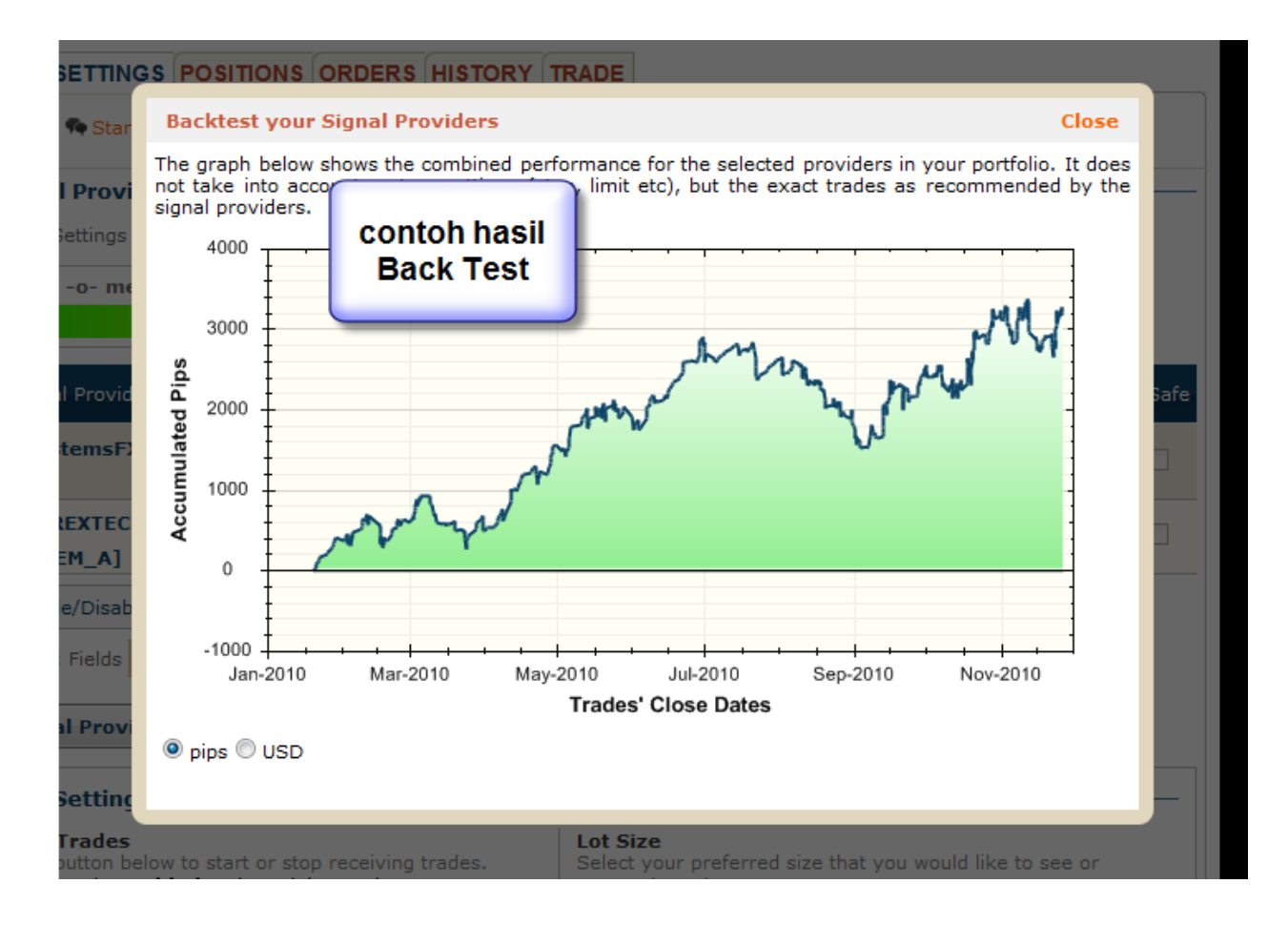

23. Jangan lupa anda setting di Akun anda, sesuaikan dengan Tipe Akun anda, Micro, Mini atau Standard dan juga jangan lupa untuk setingan Jumlah Total Lot yang terbuka saat trading sehingga account anda terhindar dari MarginCall

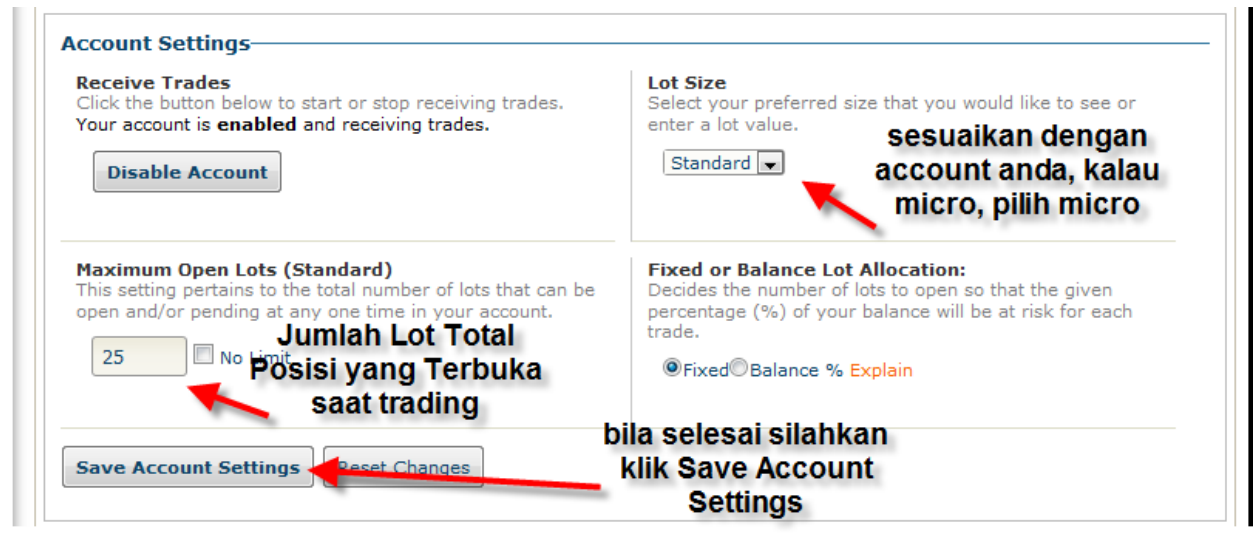

- 24. Untuk meyakinkan pilihan Signal Provider dan setingan lot yang anda pakai SILAHKAN ANDA LATIHAN DI DEMO AKUN TERLEBIH DAHULU.
- 25. Selalu lakukan Save setelah anda setting, baik itu setting signal provider ataupun account setting, dan dicek ulang, bila benar, silakn save lagi.

Demikian Panduan ini dibuat, bila ada pertanyaan lebih lanjut silahkan email ke [Indonesia@alpari.org](mailto:Indonesia@alpari.org) atau telpon ke 021 29930804

Atau Hadiri Free Training mengenai Trading dengan Zulutrade di Alpari Indonesia Support Office

Have A Nice Trading…Good Luck…